## User Manual for Dendroscope V3.8.10

Daniel H. Huson and Celine Scornavacca

September 6, 2023

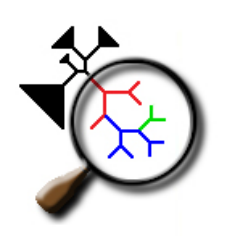

# **Dendroscope**

by Daniel H. Huson with contributions from Tobias Dezulian, Markus Franz, Christian Rausch, Daniel C. Richter and Regula Rupp

www-ab.informatik.uni-tuebingen.de/software/dendroscope

## <span id="page-0-0"></span>Contents

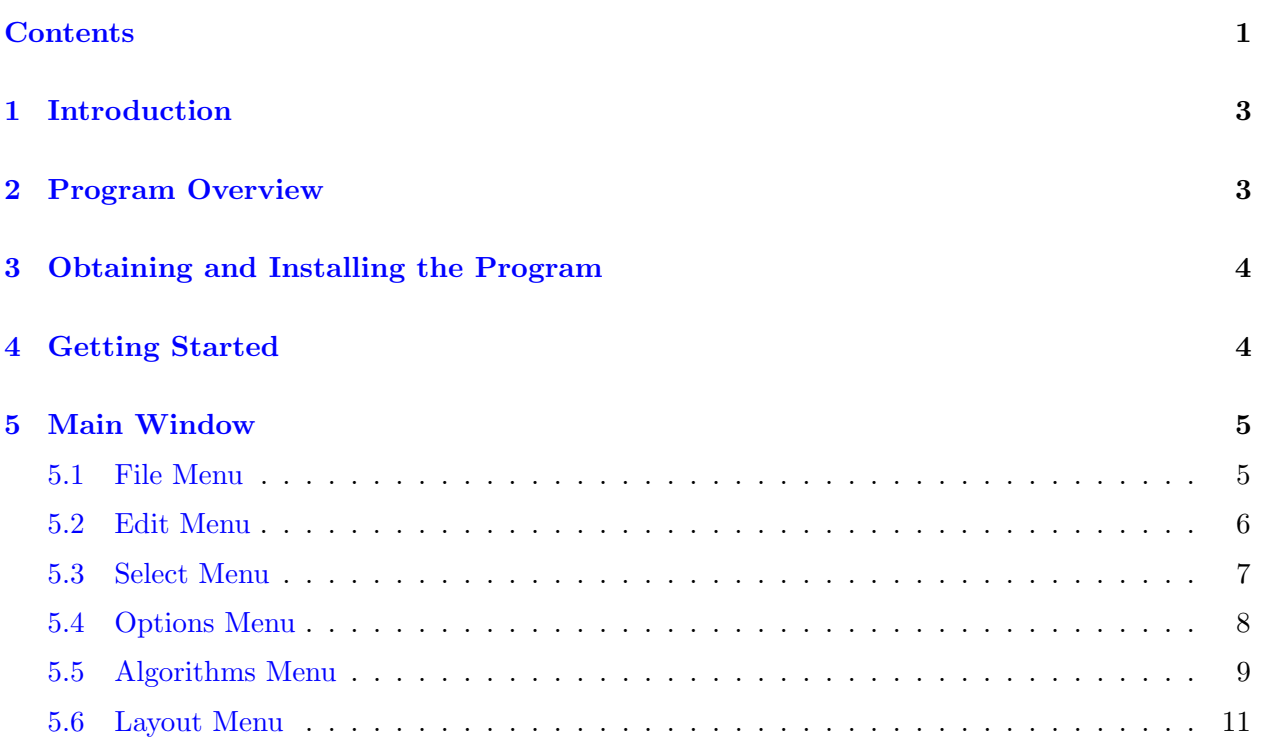

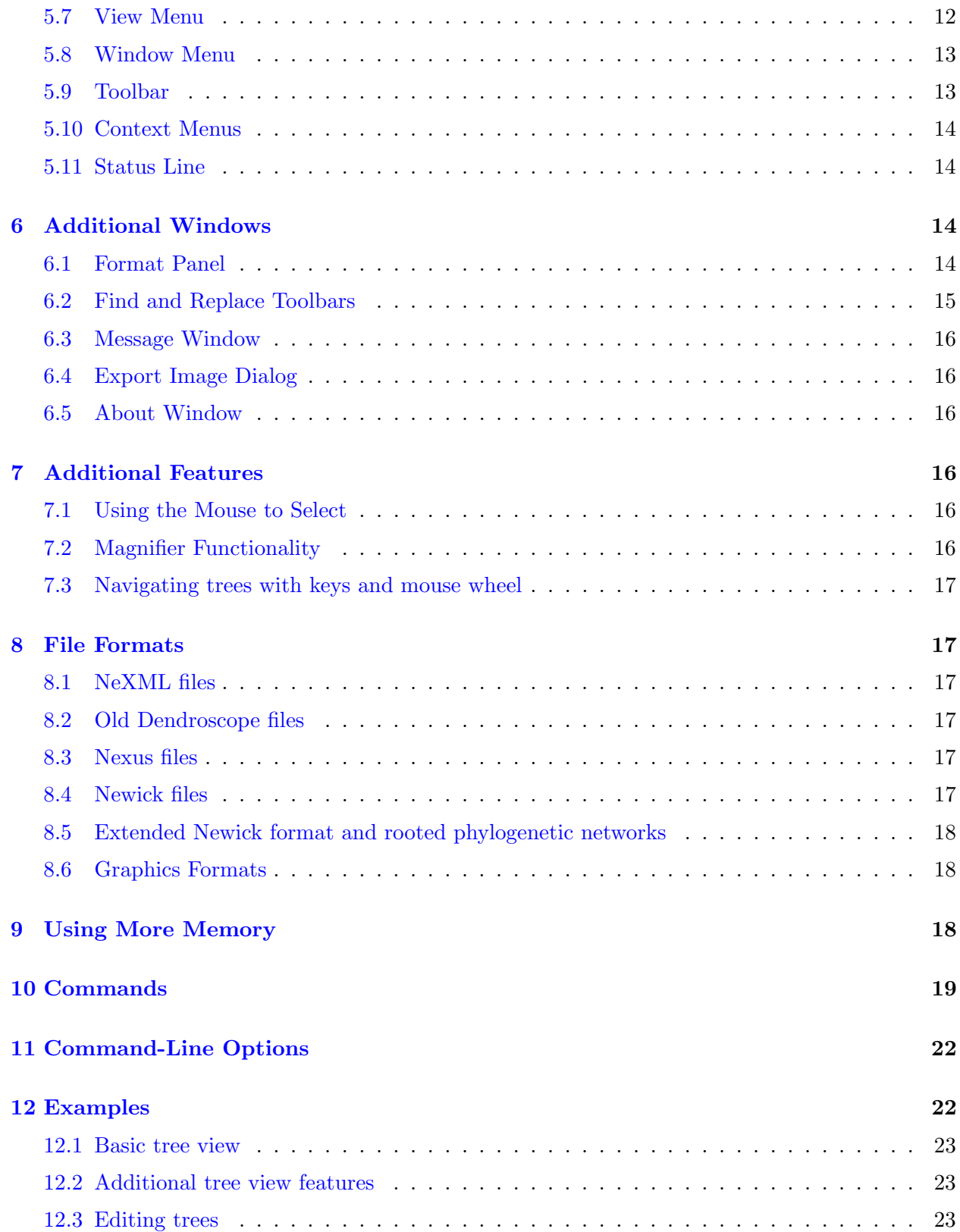

<span id="page-2-2"></span>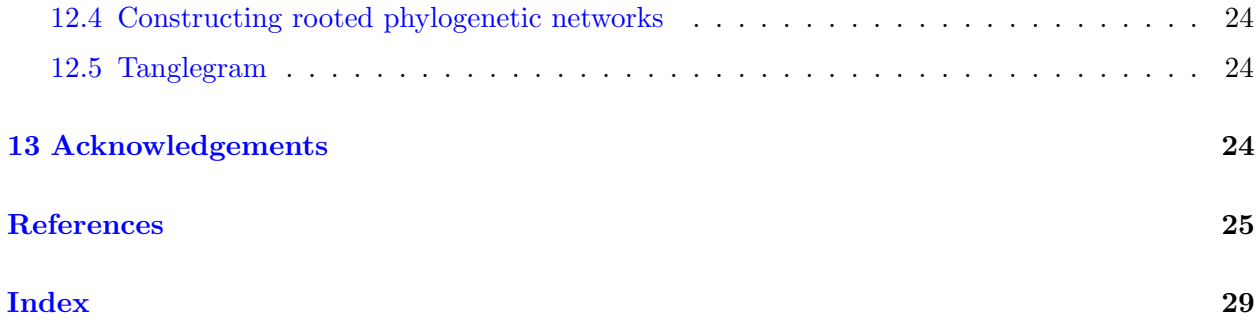

## <span id="page-2-0"></span>1 Introduction

License: Copyright (C) 2018, Daniel H. Huson, with some code written by other authors, as mentioned in the corresponding source files.

This program is free software: you can redistribute it and/or modify it under the terms of the GNU General Public License as published by the Free Software Foundation, either version 3 of the License, or (at your option) any later version.

This program is distributed in the hope that it will be useful, but WITHOUT ANY WARRANTY; without even the implied warranty of MERCHANTABILITY or FITNESS FOR A PARTICULAR PURPOSE. See the GNU General Public License for more details.

You should have received a copy of the GNU General Public License along with this program. If not, see <http://www.gnu.org/licenses>.

Type-setting conventions: In this manual we use e.g. Edit $\rightarrow$ Find to indicate the Find menu item in the Edit menu.

How to cite: If you publish results obtained in part by using Dendroscope , then we require that you acknowledge this by citing the program as follows:

• Daniel H. Huson and Celine Scornavacca. Dendroscope 3: An interactive tool for rooted phylogenetic trees and networks, Systematic Biology (2012), [http://sysbio.oxfordjournals.](http://sysbio.oxfordjournals.org/cgi/content/abstract/sys062? ijkey=ZCxPRbYt74aQJhR&keytype=ref) [org/cgi/content/abstract/sys062?ijkey=ZCxPRbYt74aQJhR&keytype=ref](http://sysbio.oxfordjournals.org/cgi/content/abstract/sys062? ijkey=ZCxPRbYt74aQJhR&keytype=ref), software freely available from [www.dendroscope.org.](http://www.dendroscope.org)

This manual is based on the user manual for Dendroscope 1, which was written by Daniel H. Huson, Daniel C. Richter, Christian Rausch and Regula Rupp.

The source files for Dendroscope can be found here: [http://danielhuson.github.io/](http://danielhuson.github.io/dendroscope3) [dendroscope3](http://danielhuson.github.io/dendroscope3)

## <span id="page-2-1"></span>2 Program Overview

Dendroscope is a platform-independent software written in Java that enables conveniently to browse phylogenetic trees and networks with up to hundreds of thousands of taxa. Here is an overview of its features:

- <span id="page-3-2"></span>• There are 8 different tree views available, e.g. phylogram, cladogram or radial views.
- Its novel navigational features facilitate the analysis of large trees.
- It provides several tree manipulating functions like rerooting, subtree rotating, tree flipping and formatting features like renaming, coloring or resizing edges, nodes and labels.
- A comprehensive set of export formats for the generation of images is available.
- User formatted trees can be saved as a NeXML project file or as *nexus*, or Newick tree files.
- Tree structures (single or multiple) can be loaded from *tre* (Newick format) or *nexus* files or entered manually.
- Rooted phylogenetic networks can be entered and visualized using the [Extended Newick](#page-17-3) format [\[4\]](#page-25-0).
- The program permits the computation of consensus trees from a set of input trees.
- The program also permits the computation of rooted phylogenetic networks (among others cluster networks [\[11\]](#page-26-0), galled networks [\[12\]](#page-26-1), minimum networks [\[22\]](#page-27-0) and hybridization networks [\[1,](#page-24-1) [15\]](#page-26-2)) from a set of input trees.
- It provides several tree manipulating functions like rerooting, subtree rotating, tree flipping and formatting features like renaming, coloring or resizing edges, nodes and labels.

## <span id="page-3-0"></span>3 Obtaining and Installing the Program

Dendroscope is written in Java and requires a Java runtime environment version 1.7 or later, freely available from [www.java.org.](http://www.java.org)

Dendroscope is installed using an installer program that is freely available from [www.dendroscope.org.](http://www.dendroscope.org) There are three different installers, targeting different operating systems:

- Dendroscope\_windows\_3.8.10.exe provides an installer for Windows.
- Dendroscope macos 3.8.10.dmg provides an installer for MacOS.
- Dendroscope unix 3.8.10.sh provides a shell installer for Linux and Unix.

Alternatively Dendroscope will be available as Java Webstart application from [http://ab.inf.uni-tuebingen.de/data/software/dendroscope/webstart/.](http://ab.inf.uni-tuebingen.de/data/software/dendroscope/webstart/) If you need information concerning Java Webstart, go to [http://java.sun.com/products/javawebstart/.](http://java.sun.com/products/javawebstart/)

## <span id="page-3-1"></span>4 Getting Started

This section describes how to get started and to do the first steps of analyses using Dendroscope . First, download an installer for the program from [www.dendroscope.org,](http://www.dendroscope.org) see Section [3](#page-3-0) for details. <span id="page-4-5"></span>Start the program and load any .tre, .nexus, .nexml or .dendro project file via File $\rightarrow$ [Open](#page-4-2). Alternatively, if the file was recently opened by the program, then it may be contained in the File→[Open Recent](#page-4-3) submenu.

At startup, the tree will be scaled to fit to the window size.

Draw the tree differently by choosing one of the 8 provided views e.g. [Layout](#page-10-1) $\rightarrow$ Draw [Rectangular Phylogram](#page-10-1) , Layout→[Draw Rectangular Cladogram](#page-10-2) , Layout→[Draw Slanted](#page-10-3) [Cladogram](#page-10-3) , Layout→[Draw Circular Phylogram](#page-10-4) , Layout→[Draw Circular Cladogram](#page-10-5) , Layout→[Draw Inner Circular Cladogram](#page-10-6) , Layout→[Draw Radial Phylogram](#page-10-7) , [Layout](#page-10-8)→Draw [Radial Cladogram](#page-10-8) . Try out the magnifier functions by clicking on View→[Use Magnifier](#page-11-1) . Change any label font, size, color or edge/node size/width by opening the [Format Panel](#page-13-4) via Edit→[Format](#page-6-1) .

If you want to print the current image choose File→[Print](#page-5-1) . In case you need a quality image of the tree, simply export it to several file formats via File→[Export Image](#page-5-2) .

Finally, if you want to save the tree(s) and the formatting click File→[Save As](#page-5-3) generating a .nexml project file. You can also export the tree(s) by clicking File→[Export](#page-5-4). Choose one of the export formats (newick or nexus).

Note that only by saving a formatted tree as a *nexml* project file you can save the formatting with the tree.

## <span id="page-4-0"></span>5 Main Window

<span id="page-4-4"></span>The Main window is used to display the taxonomy and to control the program via the main menus.

We now discuss all menus of the [Main](#page-4-4) window.

#### <span id="page-4-1"></span>5.1 File Menu

The File menu contains the following file-related items:

- The File $\rightarrow$ New item opens a new document. Any selected trees are put in it.
- <span id="page-4-2"></span>• The File→Open item provides an Open File dialog to open one or more files containing input data. The supported formats are *nexml, dendro, tre, nexus* (see Section [8\)](#page-16-1). Note that the standard open dialog does not allow one to open more than one file under MacOS X. As a work-around, press the shift-key when selecting the [File](#page-4-2) $\rightarrow$ Open menu item so as to obtain an alternative file open dialog that allows one to select more than one file for opening. When opening a file, Dendroscope inspects the first input tree to determine whether all its internal nodes are labeled by numbers. If this is the case, then the user is presented with a dialog to determine whether to interpret the numbers as node labels, as edge support values (e.g. bootstrap values) or whether to delete them.
- <span id="page-4-3"></span>• The File→Open Recent can be used to re-open a recently opened file.
- The File→Add From File item adds trees or networks from a file to the current document.
- <span id="page-5-7"></span>• The File→Enter Trees or Networks item enters trees in Newick or networks in extended Newick format.
- The File→Save item saves the current document in NeXML format.
- <span id="page-5-3"></span>• The File→Save As item saves the current document under a new name.
- <span id="page-5-4"></span>• The File→Export item opens the Choose output format dialog which is used to export the current trees or networks in a number of file formats, see Section [8.](#page-16-1)
- The File→Duplicate item duplicates this document.
- <span id="page-5-2"></span>• The File $\rightarrow$ [Export Image](#page-15-6) item opens the Export Image dialog which is used to save the current network in a number of different graphics formats, see Section [8.6.](#page-17-1)
- The File→Page Setup item setups the page for printing.
- <span id="page-5-1"></span>• The File→Print item prints the network.
- The File→Close item closes the current window. In case only one window is opened, the application exits.
- The File $\rightarrow$ Quit item quits the program (Windows and Linux only).

#### <span id="page-5-0"></span>5.2 Edit Menu

The Edit menu contains the usual edit-related items:

- The Edit→Copy item is used to copy the current tree or network or all selected trees or networks.
- The Edit $\rightarrow$ Copy Image item is used to copy the current tree or network or all selected trees or networks as an image that can be pasted into another program, e.g. PowerPoint.
- The Edit→Paste item is used to paste the copied trees or networks to a new tab.
- <span id="page-5-5"></span>• The Edit→Find item opens the [Find](#page-14-1) tool bar which can be used to search for taxa.
- The Edit $\rightarrow$ Find Again item finds the next occurrence of a search string.
- <span id="page-5-6"></span>• The Edit→Replace item opens the [Replace](#page-14-2) tool bar which can be used to replace taxon names.
- The Edit→Reroot item reroots the tree or the network at the specified nodes or edge. If more than node is selected, all selected taxon labels are intepreted as outgroup taxa and the program determines the "tightest" rooting so that the outgroup appear together below the root. If several nodes share the same label, all these nodes are considered to determine the "tightest" rooting.
- The Edit→Swap Subtrees item swaps the order of subtrees (or subnetworks) below the specified node (or nodes).
- <span id="page-6-2"></span>• The Edit→Rotate Subtrees item rotates the order of the subtrees (or subnetworks) below the specified node(s).
- The Edit→Reorder Subtrees item opens the Reorder subtrees dialog that allows one to specific any type of reordering of the children of the specified node using "drag and drop'.
- The Edit→Delete Taxa item removes the selected taxa in the selected trees or networks
- The Edit→Unlock Edge Lengths item is used to "unlock edge lengths" so that the user is allowed to reshape trees or networks by dragging nodes or internal edge points.
- <span id="page-6-1"></span>• The Edit→Format item opens a [Format Panel](#page-13-4) which provides several possibilities to change color, fonts, node and edge shapes and the positioning of the labels of the tree.

#### <span id="page-6-0"></span>5.3 Select Menu

The Select menu contains items for selecting panels and different sets of substructures of trees or networks.

- The Select→Advanced Selection submenu contains a number of advanced selection menu items that are probably not of general interest.
- The Select→All Panels item selects all panels.
- The Select→No Panels item deselects all panels.
- The Select→Invert Panels item inverts the selection of all panels.
- The Select→Select All item is used to select all nodes and edges.
- The Select→Select Nodes item is used to select all nodes.
- The Select→Select Edges item is used to select all edges.
- The Select→From Previous Window item is used to apply the selection of the previous window to the active window.
- The Select→Deselect All item is used to deselect all nodes and edges that are currently selected.
- The Select→Deselect Nodes item is used to deselect all nodes that are currently selected.
- The Select→Deselect Edges item is used to deselect all edges that are currently selected.
- The Select→Select Labeled Nodes item is used to select all labeled nodes.
- The Select→Select Leaves item is used to select all leaves.
- The Select→Select Root item is used to select the root node of the tree.
- <span id="page-7-1"></span>• The Select→Select Non-Terminal item is used to select all non-terminal nodes and edges.
- The Select→Select Special item is used to select all edges leading to reticulation nodes in networks.
- The Select→Invert Selection item is used to invert the current selection.
- The Select→Scroll to Selection item is used to scroll to the current selection.
- The Select→List Selected Taxa item is used to list all selected taxa.

The advanced selection submenu contains the following items:

- The Advanced Selection→Select Subnetwork item is used to select the subtree or subnetwork below a selected inner node or edge..
- The Advanced Selection→Select Induced Network item is used to select a subtree or subnetwork induced by the set of currently selected nodes.
- The Advanced Selection→Select LSA Induced Network item is used to select the subtree or subnetwork rooted at the LSA of the selected nodes.
- The Advanced Selection→Select Spanned Edges item is used to select all edges spanned by the set of currently selected nodes.

#### <span id="page-7-0"></span>5.4 Options Menu

The Options menu contains items for collapsing nodes and extracting subtrees.

- The Options→Advanced Options submenu contains some advanced options that are probably not of general interest.
- The Options→Internal Node Labels Interpreted As Edge Labels item should be used when internal tree nodes are labeled by support values (such as bootstrap values) and one wants to reroot one or more trees. Selecting this option will ensure that values will be correctly transformed when rerooting.
- The Options  $\rightarrow$  Collapse item enables to collapse subtrees or subnetworks below the specified nodes. The former subtrees or subnetworks are replaced by rectangles.
- The Options→Uncollapse item is used to uncollapse (expand) the selected, collapsed subtrees or subnetworks .
- The Options→Uncollapse Subtree item is used to uncollapse (expand) all collapsed subtrees or subnetworks below the specified nodes.
- The Options→Collapse Complement item is used to collapse all subtrees or subnetworks except the currently selected part of the tree or subnetwork
- The Options→Collapse at Level item is used to collapse all subtrees or subnetworks at the specified level from the root.
- <span id="page-8-1"></span>• The Options→Load Taxon Images item is used to specify a directory containing image files. Dendroscope tries to match taxon names to the names of images files and for each match found, Dendroscope shows the image near the node representing the given taxon (recognized formats: GIF, JPG, JPEG, BMP and PNG).
- The Options→Set Image Size item is used to set the size of the image for the currently selected nodes.
- The Options→Image Position submenu is used to determine the relative positions of images in relative to the corresponding nodes (North, South, East, West, Radial).
- The Options→Next Tree item moves to the next tree.
- The Options→Previous Tree item moves to the previous tree.
- The Options→Go to Tree item goes to a specific tree.
- The Options→Set Tree Name item sets the name of a tree or network.

The advanced options submenu contains the following items:

- The Advanced Options→Extract Subnetwork item is used to extract a subtree or subnetwork below a node or edge.
- The Advanced Options→Extract Induced Network item is used to extract a subtree or subnetwork induced by the selected nodes to a new file.
- The Advanced Options→Extract LSA Induced Network item is used to extract a subtree or subnetwork rooted at the LSA of the selected nodes to a new file.
- The Advanced Options→Extract Induced Restriction item is used to extract the restriction induced by the selected nodes to a new file.

#### <span id="page-8-0"></span>5.5 Algorithms Menu

The Algorithms menu contains items for computing networks from trees and for comparing trees or networks.

- The Algorithms→Advanced Algorithms submenu contains additional advanced algorithms that are probably not of general interest.
- The Algorithms → Strict Consensus item is used to compute the *strict consensus* of a set of trees.
- The Algorithms → Loose Consensus item is used to compute the *loose consensus* of a set of trees.
- The Algorithms→Majority Consensus item is used to compute the majority consensus of a set of trees.
- The Algorithms  $\rightarrow$  LSA Consensus item is used to compute the LSA consensus of a set of trees [\[13\]](#page-26-3).
- <span id="page-9-0"></span>• The Algorithms→Primodial Consensus item is used to compute the *primodial con*-sensus of a set of trees [\[20\]](#page-27-1).
- The Algorithms→Network Consensus item is used to compute a rooted network consensus of a set of trees.

If the input set contains more than two trees, then the user can set a threshold that determines the percentage of input trees that a cluster must be contained in to make it into the output rooted network. The user can also decide whether the program should come a *cluster* network [\[11\]](#page-26-0) that shows the clusters in a hardwired representation , a galled network [\[12\]](#page-26-1) that represents the clusters in a topologically restricted softwired representation, or a minimum network that attempts to represent the clusters in a network of minimum level , as described in [\[22\]](#page-27-0).

- The Algorithms→Network for Multi-Labeled Tree menu item is used to compute a rooted phylogenetic network for a multi-labeled tree such that the network contains each label (or taxon) exactly once. There are three methods available here: the *cluster-based* method extracts all the clusters in the tree and constructs a cluster network. The exact method computes the nested label for the root node of the tree and then constructs the corresponding network for that label [\[7\]](#page-25-1). The level-k-based method extracts all clusters and then seeks to compute a level- $k$  network of minimum level  $k$  for the clusters.
- The Algorithms→Hybridization Network item computes all minimum hybridization networks for two rooted phylogenetic trees, not necessarily binary, on overlapping taxon sets using the Autumn algorithm [\[15\]](#page-26-2).
- The Algorithms→Hybridization Network (Binary Trees) item computes all minimum hybridization networks for two bifurcating trees on the same taxon set [\[1\]](#page-24-1).
- The Algorithms→Reroot By Hybridization Number item determines a rooting that minimizes the hybridization number, given two rooted phylogenetic trees, not necessarily binary, on overlapping taxon sets, using the Autumn algorithm [\[15\]](#page-26-2). item The Algorithms  $\rightarrow$ Tanglegram  $\rightarrow$ i tem is used to compute a *tanglegram* for two trees or networks using a NeighborNet-based heuristic [\[19\]](#page-27-2).

Note that Dendroscope does not require that the trees all contain exactly the same set of taxa to be able to compute a consensus (unlike most other programs), as it uses the Z-closure method to merge partial data [\[14\]](#page-26-4).

The advanced algorithms submenu contains the following items:

- the Advanced Algorithms→Hybridization Number item is used to compute the hybridization number for two rooted trees using the Autumn algorithm [\[15\]](#page-26-2). Trees need not be binary and need not have identical taxon sets.
- the Advanced Algorithms→Hybridization Number (Binary Trees) item is used to compute the hybridization number for two selected rooted binary trees on the same taxon set [\[1\]](#page-24-1).
- the Advanced Algorithms→rSPR Distance (Binary Trees) item is used to compute the rSPR distance for two selected rooted binary trees on the same taxon set [\[23\]](#page-27-3).
- <span id="page-10-9"></span>• the Advanced Algorithms→DTL Reconciliation item is used to calculate the DTL reconciliation between two binary trees [\[5\]](#page-25-2).
- the Advanced Algorithms→Hardwired Cluster Distance item is used to calculate the hardwired cluster distance between two trees or networks [\[13\]](#page-26-3).
- the Advanced Algorithms→Softwired Cluster Distance item is used to calculate the softwired cluster distance between two trees or networks [\[13\]](#page-26-3).
- the Advanced Algorithms→Displayed Trees Distance item is used to calculate the *displayed* trees distance between two trees or networks [\[13\]](#page-26-3).
- the Advanced Algorithms→Tripartition Distance item is used to calculate the tripartition distance between two trees or networks [\[16\]](#page-26-5).
- the Advanced Algorithms→Nested Labels Distance item is used to calculate the nested labels distance between two trees or networks [\[3,](#page-24-2) [17\]](#page-27-4).
- the Advanced Algorithms→Path Multiplicity Distance item is used to calculate the path multiplicity distance between two trees or networks [\[2\]](#page-24-3).
- The Advanced Algorithms→Simplistic item computes a phylogenetic networks using the sim-plistic algorithm [\[21\]](#page-27-5).

#### <span id="page-10-0"></span>5.6 Layout Menu

The Layout menu contains items for different tree and network views [\[9\]](#page-25-3).

- <span id="page-10-1"></span>• The Layout→Draw Rectangular Phylogram item is used to draw trees or networks as rectangular phylograms.
- <span id="page-10-2"></span>• The Layout→Draw Rectangular Cladogram item is used to draw trees or networks as rectangular cladograms.
- <span id="page-10-3"></span>• The Layout→Draw Slanted Cladogram item is used to draw trees or networks as slanted cladograms.
- <span id="page-10-4"></span>• The Layout→Draw Circular Phylogram item is used to drawtrees or networks as circular phylograms.
- <span id="page-10-5"></span>• The Layout→Draw Circular Cladogram item is used to draw as circular cladograms.
- <span id="page-10-6"></span>• The Layout→Draw Inner Circular Cladogram item is used to draw trees or networks as circular cladograms with leaves on the inside.
- <span id="page-10-7"></span>• The Layout→Draw Radial Phylogram item is used to draw trees or networks as radial phylograms.
- <span id="page-10-8"></span>• The Layout→Draw Radial Cladogram item is used to draw trees or networks as radial cladograms.
- The Layout→Ladderize Left item is used to order trees or networks so that the largest clades appear leftmost (uppermost in the view).
- <span id="page-11-2"></span>• The Layout→Ladderize Right item is used to order trees or networks so that the largest clades appear rightmost (lowermost in the view).
- The Layout→Ladderize Random item is used to order the clades randomly.
- The Layout→Network Layout item is used to choose the way the network embedding is computed. There are four methods available here. With No Optimization, we do not attempt to optimize the embedding of networks. The 2008 Algorithm optimizes embedding of networks using the algorithm described in (Kloepper and Huson 2008). The 2009 Algorithm optimizes embedding of networks using the algorithm described in (Huson 2009). The 2010 Algorithm optimizes embedding of networks using a new algorithm developed by Huson and Scornavacca in 2010.
- The Layout→Align Taxa item: Attempts to align taxa in all selected trees or networks using an algorithm described in [\[19\]](#page-27-2).
- The Layout→Connect Taxa item: Connect all taxa of the same name in different trees or networks.
- The Layout→Disconnect All item: Disconnect all nodes in different trees or networks.

#### <span id="page-11-0"></span>5.7 View Menu

The Views menu contains items for setting the grid, scaling trees or networks, using the magnifier and showing/hiding labels.

- The View→Set Grid item is used to set the tree or network grid dimensions.
- The View→Less Panels item is used to lessen the number of panels in the grid.
- The View→More Panels item is used to increase the number of panels in the grid.
- The View→Show Scroll Bars item is used to show or hide scroll bars.
- The View→Show Borders item is used to show or hide borders.
- The View→Show Scale Bar item is used to show or hide scale bar.
- The View→Zoom to Fit item is used to scale the tree or network to fit the window.
- The View→Fully Contract item is used to contract the tree or network.
- The View→Fully Expand item is used to expand the whole tree or network.
- <span id="page-11-1"></span>• The View→Use Magnifier item is used to turn the [magnifier functionality](#page-15-7) on and off.
- The View→Magnify All Mode item modifiers the magnification process so that the whole tree gets mapped into the magnifier.
- The View→Show Node Labels item is used to make all node labels visible or invisible.
- <span id="page-12-6"></span>• The View→Show Edge Labels item is used to make edge labels visible or invisible.
- The View→Label Edges By Weights item uses the edge weights as edge labels.
- The View→Sparse Labels item instructs the program to show only a subset of the taxon labels, thus avoiding overlapping labels.
- The View→Radial Labels item instructs the program to rotate leaf labels to match the orientation of the edges that lead to them.
- The View→Reposition Labels item sets all the labels to their original position.

#### <span id="page-12-0"></span>5.8 Window Menu

The Window menu contains a number of window-related commands as well as a list of all currently open windows.

- <span id="page-12-3"></span>• The Window→About item opens a splash screen showing the program version. In MacOS, this can be found under Dendroscope→About .
- <span id="page-12-4"></span>• The Window→How to Cite item shows the citation info for this software which is: (1) Daniel H Huson, Daniel C Richter, Christian Rausch, Tobias Dezulian, Markus Franz and Regula Rupp. Dendroscope: An interactive viewer for large phylogenetic trees . BMC Bioinformatics 8:460, 2007. (2) Daniel H Huson and Celine Scornavacca. Dendroscope 3: a tool for drawing, modifying and computing rooted phylogenetic networks. In preparation.
- The Window→Website item is used to go to the program website.
- The Window→Set Window Size item is used to set the size of the [Main](#page-4-4) window.
- The Window→Command-line Syntax item lists all commands supported by the program.
- <span id="page-12-5"></span>• The Window→Command Input item opens a window that can be used to enter a command (see [command\)](#page-18-1). tree or network manually in Newick Format.
- <span id="page-12-2"></span>• The Window $\rightarrow$ [Message](#page-15-8) Window item is used to open the Message window.
- If several program windows are opened, they are listed at the end of the window menu.

#### <span id="page-12-1"></span>5.9 Toolbar

For easier access of frequently used functions, a Toolbar is provided. The button images are self-explicative and a description appears when passing on the buttons with the mouse.

#### <span id="page-13-5"></span><span id="page-13-0"></span>5.10 Context Menus

A right mouse click when the index finger of the hand icon is positioned on a node opens a context menu which allows to edit the node label, open the [Format Panel](#page-13-4), show or hide node labels, copy the node label, select the subtree starting from this node, and swap the subtree starting from this node.

A right mouse click when the index finger of the hand icon is positioned on an edge opens a context menu which allows to edit the edge label, open the [Format Panel](#page-13-4), show or hide edge labels, and copy the edge label.

A right mouse click beside the tree opens a context menu which allows to select or deselect all edges, nodes, and labels, to scale the tree or network to fit the window or finally to show or hide scroll bars and borders.

#### <span id="page-13-1"></span>5.11 Status Line

The Status Line at the bottom of the program window shows the index of the current tree, the total number of trees, the number of nodes and edges and the available space of the reserved memory.

## <span id="page-13-2"></span>6 Additional Windows

#### <span id="page-13-3"></span>6.1 Format Panel

<span id="page-13-4"></span>The [Format](#page-6-1) Panel can be opened via Edit→Format or by a right mouse click after selecting elements of the tree like edges, nodes or labels. You can format them as follows:

- Edges can have their edge width and edge width set.
- Edges can be assigned three types of shapes: straight edges, curved edges and angular edges, the effect of which depends on the current view.
- Nodes can be assigned certain shapes: square nodes, circle nodes or none. Square and circle node shapes can have their node size and node color set.
- If a selected node or edge has a label, then you can choose its font family, font style or font size.
- Labels can be switched on and off, and can be rotated to the left or right.

Configuration changes are applied immediately. The Options→Save Font As Default menu item can be used to set the default font, style and size used by the program.

#### <span id="page-14-3"></span><span id="page-14-0"></span>6.2 Find and Replace Toolbars

<span id="page-14-1"></span>The Find toolbar can be opened or closed using the [Edit](#page-5-5) $\rightarrow$ Find menu item. Its purpose is to search labels in the displayed trees or networks. Enter a query specifying the text to find in the top text region. Use the following check boxes to configure the search:

- If the Case sensitive item is selected, then the case of letters is distinguished in comparisons.
- If the Whole words only item is selected, then only taxa or labels matching the complete query string will be returned.
- If the Regular Expression item is selected, the query is interpreted as a Java regular expression (see example further down).

The scope of the search can be Global or Selection. If a searched label is "hidden" inside a bounding box (black opaque area of tree or network) or in a collapsed branch, it will be selected.

Press the Close, Find First, Find Next or Find All buttons to close the toolbar, or find the first, or next occurrence of the query, respectively. Press Unselect All to unselect the highlighted occurrences.

<span id="page-14-2"></span>The [Replace](#page-5-6) toolbar can be opened or closed using the  $Edit \rightarrow Replace$  menu item. Its purpose is to replace text in the displayed trees or networks. Enter a replacement text in the bottom text region.

Press the Replace or Replace All buttons to replace the next or all occurrences of the query with the text in the bottom text region, respectively.

Regular Expressions are powerful and flexible text-processing tools. They allow to specify complex patterns of text that can be discovered in an input string.

#### Example 1:

Each of the following represent valid regular expressions, and all will successfully match the character sequence "Escherichia":

- Escherichia
- $\bullet$  E.\*
- [eE]scherichia
- [eE]sch[aeiou][a-z]ichi.\*

#### Example 2:

To select the five taxa simultaneously, e.g. Human, Mouse, Dog, Cat and Rat, use the following expression: Human|Mouse|Dog|cat|Rat and then press Find All .

For an extensive list of metacharacters and further explanations go to http://java.sun.com/j2se/1.5.0/docs/api/java/util/regex/Pattern.html

#### <span id="page-15-9"></span><span id="page-15-0"></span>6.3 Message Window

<span id="page-15-8"></span>The Message window is opened using the Window→[Message Window](#page-12-2) item. The program writes all internal messages to this window. The window contains the usual File and Edit menu items.

#### <span id="page-15-1"></span>6.4 Export Image Dialog

<span id="page-15-6"></span>The [Export Image](#page-5-2) dialog is opened using the File $\rightarrow$ Export Image item. This dialog is used to save an image of the current tree in a number of different formats, see Section [8.6.](#page-17-1)

The dialog permits to specify the file name and where to save the graphics file. The format is chosen from a menu. There are two radio buttons Save whole image to save the whole image, and Save visible region to save only the part of the image that is currently visible in the main viewer.

#### <span id="page-15-2"></span>6.5 About Window

The About Window is opened using the [Window](#page-12-3)→About submenu ( [Dendroscope](#page-12-4)→About in MacOS). It reports the version of the program and its authors.

## <span id="page-15-3"></span>7 Additional Features

#### <span id="page-15-4"></span>7.1 Using the Mouse to Select

Nodes, edges and labels can also be selected by clicking on them with the index finger of the hand icon. If the left mouse click is press for 2 seconds or shift-clicking, an arrow appears: dragging the mouse, it is possible to perform a rubber-band selection in which all objects contained within a dragged rectangle are selected.

#### <span id="page-15-5"></span>7.2 Magnifier Functionality

Dendroscope provides the user with a *magnifier functionality* that can be used to magnify portions of the tree.

Selecting the View→[Use Magnifier](#page-11-1) item adds a magnifier layer to the view.

- <span id="page-15-7"></span>• Magnifier band: For all rooted views (rectangular and slanted view) a *magnifier band* is laid over the tree.
- Magnifier disk: For all unrooted views (radial and circular tree view) a *circular* magnifier is laid over the tree.

The magnifier can be pulled to a desired position by grabbing its frame with the mouse. The radius/width of the magnifier can be changed by dragging the rhomb at the magnifier's border line. The zoom factor of the magnifier can be changed via the  $[+,]$  button.

Two magnifier modes are available depending on the current tree view.

#### <span id="page-16-6"></span><span id="page-16-0"></span>7.3 Navigating trees with keys and mouse wheel

Dendroscope allows one to browse and analyze trees. Navigating trees is facilitated by some key bindings :

- Scrolling: Hold down the Shift button and use the mouse wheel to scroll top-down. Hold down the Alt and Shift buttons and use the mouse wheel to scroll right-left.
- *Zooming:* Use the mouse wheel to zoom the tree. Zooming is centered on the current mouse position. Press the shift key to zoom the graph in horizontal direction.
- Rotating: For circular and radial drawings, use the shift-key and left and right arrow keys to rotate the tree.

Alternatively, use the arrow keys to scroll the tree or network, or additionally press the shift key to zoom the graph in horizontal or vertical direction (zoom not available in this way for circular and radial drawings). Use the alt and control keys for acceleration.

## <span id="page-16-1"></span>8 File Formats

Dendroscope uses the NeXML file format to store the data of the modified and/or formatted tree or network. By convention, we use the suffix .nexml for NeXML files.

#### <span id="page-16-2"></span>8.1 NeXML files

Dendroscope saves trees in a simple text-based format with the file extension .nexml. It contains the tree in Newick notation and additional (machine-readable) information on the view, selections, coloring etc. of the saved trees.

Trees can also be saved in Nexus and Newick format. However, when these formats are used, all information on the layout of the trees, fonts, colors, line widths etc are lost.

#### <span id="page-16-3"></span>8.2 Old Dendroscope files

For backward compatibility, this version of Dendroscope can still open .dendro files (see the old version of this manual).

#### <span id="page-16-4"></span>8.3 Nexus files

Dendroscope can read a Nexus file that contains a Nexus trees block and can export trees in this format.

#### <span id="page-16-5"></span>8.4 Newick files

Dendroscope can read Newick files and can export trees in this format.

#### <span id="page-17-4"></span><span id="page-17-0"></span>8.5 Extended Newick format and rooted phylogenetic networks

<span id="page-17-3"></span>The Extended Newick format was designed as an extension of the Newick format to be able to describe rooted phylogenetic networks in bracket notation. Unfortunately, there is not just one such format, but a number of different ones. Dendroscope implements a version of the Extended-Newick proposed by [\[4\]](#page-25-0).

In Dendroscope, a rooted phylogenetic network is described as a single line of extended-Newick format using brackets, as in the description of a rooted phylogenetic tree in the standard Newick format, with additional labels placed at the end of node labels. These special labels are of the form  $\mu$ <sup>+</sup>#H1', '#H2', etc. When parsing an extended-Newick string, all nodes whose labels end on '#H1' are identified with each other, all nodes that end on '#H2' are identified, etc.

For example, to describe a rooted phylogenetic network with three leaves labeled 'a', 'b' and 'c', in which 'b' is to have a "reticulate" parent node that connects both above 'a' and above 'c', use the following extended-Newick string:

 $((a,(b)$ #H1), $(c,$ #H1));

Copy and paste this string into a Dendroscope window to see the corresponding network.

In Dendroscope, quite everything that can be done with a rooted tree can also be done with a rooted phylogenetic network!

#### <span id="page-17-1"></span>8.6 Graphics Formats

The following graphics formats are supported (how to open the Export Image dialog see  $6.4$ ):

- JPEG, "Joint Photographic Experts Group".
- GIF, "Graphics Interchange Format".
- SVG, "Scalable Vector Graphics".
- PNG, "Portable Network Graphics".
- BMP, "Bitmap".
- PDF, "Portable Document Format".

## <span id="page-17-2"></span>9 Using More Memory

The Dendroscope installer allows you to specify the amount of Dendroscope that the program can use.

To run Dendroscope with more than 400 MB under MacOS X on an intel Mac, edit the file  $\langle$ installation-dir $\rangle$ /Dendroscope/Dendroscope.app/Contents/Info.plist as follows: Find the lines

```
<key>VMOptions</key>
<string>-server -Xmx400M</string><!-- I4J_INSERT_VMOPTIONS -->
```
and replace them by:

<key>VMOptions</key> <string>-server -Xmx1000M </string><!--I4J\_INSERT\_VMOPTIONS -->

to run using 1 gigabyte, for example.

To run Dendroscope with more more than 400 Mb on a 64-bit unix/linux system, open the file  $\langle$ installation-dir $\rangle$ /Dendroscope in a text editor. Find the current memory specification (e.g. -Xmx400M) and replace it by -d64 -Xmx100M to run with 1 gigabyte of memory, say. Note that the flag -d64 is necessary to specify 64-bit Java.

### <span id="page-18-0"></span>10 Commands

<span id="page-18-1"></span>The program provides a command-interpreter to access all its functionalities. A *command* can be entered either using the Window→[Command Input](#page-12-5) item or by starting the program in command-line mode and typing (or piping) commands to the program via the console.

The Command input window has a field for entering commands, a cancel button and two different apply buttons. The Apply button applies the entered command to the current tree or network, whereas the Apply to Every Tree in File button applies the entered command to all trees and networks in the current file, each one separately. Use this button with care.

To start Dendroscope in command-line mode use the option -g. For example under MacOS X type

hinstallation-diri/Dendroscope/Dendroscope.app/Contents/MacOS/JavaApplicationStub -g

in a terminal shell. To make things easier, in the command line version only one file is opened at the time. When new trees or networks are computed, the file is emptied and filled with the newly computed trees and networks. To apply a set of commands to all trees and networks in the current file in the command line version, use the syntax:

```
apply-all-begin <command;> [<command>;..] apply-all-end;
```
Note that the Apply to All syntax should only be used for commands that change the trees (or networks), e.g. for computing the consensus network or changing the drawer for all trees in the file, and not for commands that change transient aspects of the visualization such as zoom factor, edges/nodes selection etc. Also, it is pointless to use a command such as open file or add file in this context.

Here is a summary of all available commands:

```
Opening and saving files:<br>open file=filename [init=command] ;
                                                             Open the named file in the current window, if empty, otherwise in a new window,
          and then optionally perform specified initial commands in new window<br>save [format=value] file=filename ; Save data to file in the specified format (possible formats: nexus newick nexml)
          exportimage file=filename [format={PNG|GIF|JPG|SVG|PDF}] [replace=bool] [textasshapes=bool] [title=title] -
```
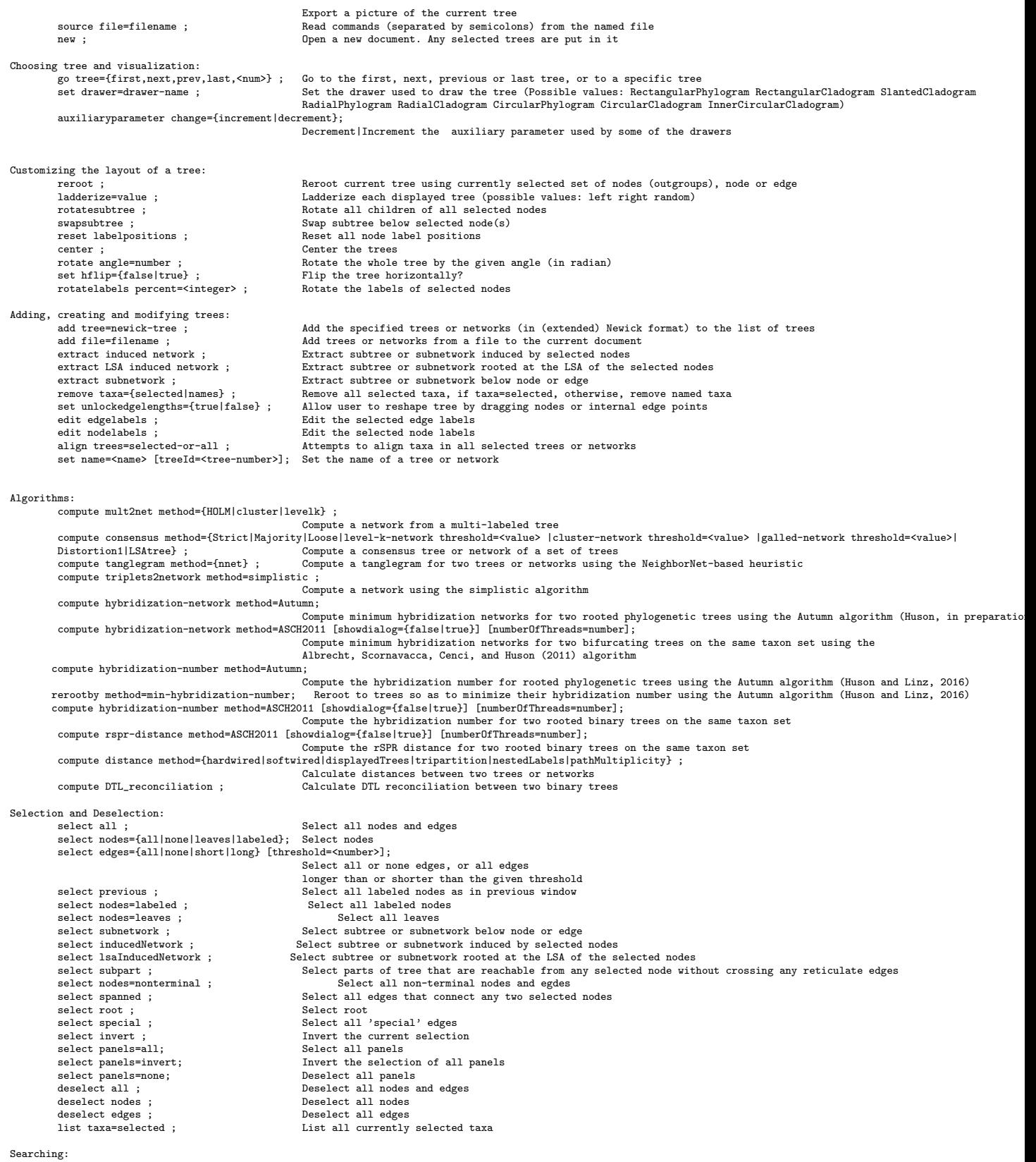

show finddialog={true|false} ; Show or hide find/replace dialog find searchtext=text target={Nodes|Edges} [all=bool] [regex=bool] [wholeword=bool] [respectcase=bool] - Find and select labels matching the given search text replace searchtext=text replacetext=text [target={Nodes|Edges}] [all=bool] [regex=bool] [wholeword=bool] [respectcase=bool] ; Find and replace labels matching the given search text Collapsing and uncollapsing nodes: collapse what={selected|complement} ; Collapse all selected nodes or their complement collapse level=<integer> ; Collapse all nodes at the given level (distance from root) uncollapse what={all|selected|subtree} ; Uncollapse all nodes, all selected nodes, or the whole subtree below each selected node Visualization:<br>set grid=rows x cols ; Set the tree grid dimensions set window [width=num][height=num][x=num][y=num] ; Set size and location of main window<br>set layouter={Unoptimized|Algorithm2008|Algorithm2009|Algorithm2010|Algorithm2010Dist|AlgorithmLSA} ; Chooses the way the network embedding is computed. set font=name Set font by name<br>set autolayoutlabels={true|false} ; Set auto-layout of labels set autolayoutlabels={true|false} ; set margin [left=num][right=num][top=num][bottom=num] ; Set the margin around the tree set approxthreshold=int ; Set minimum threshold for representing subtrees by approximate shapes<br>show edgelabels={true|false} ; Show or hide edge labels  $s$ how edgelabels={true|false} ;<br> $s$ how edgeweights={true|false} : Use the edge weights as edge labels<br>Show or hide node labels show nodelabels={true|false} ; Show or hide node la<br>show boarders={true|false} ; Show or hide borders show boarders={true|false} ; Show or hide borders<br>show scalebar={true|false} : Show or hide scale bar show scalebar={true|false} ; Show or hide scale bar<br>show scrollbars={true|false} ; Show or hide scroll bars show scrollbars={true|false} ;<br>set edgeshape=value ;<br>set nodeshape=value ; set edgeshape=value ; Set the shape of selected edges (possible values: angular straight curved) set nodeshape=value ; Set the shape of selected nodes (possible values: rectangle oval none) set radiallabels={true|false} ;<br>Set radial layout of node labels<br>set sparselabels={true|false} ;<br>Set sparse layout of node labels set sparselabels={true|false} ; Set sparse layout of node labels (in which labels that would overlap others are not shown)<br>set color=r g b ; Set the color of all selected nodes and edges set fillcolor=r g b ; Set the fill color of selected nodes set labelcolor=r g b ; Set the label color of all selected nodes and edges<br>set labelfillcolor=r g b ; Set the label fill color of selected edges<br>set edgewidth=num ; set nodesize=num ; Set the size of all selected nodes Scaling:<br>contract direction=horizontal ; Contract horizontally<br>Contract … contract direction=vertical ; Contract vertically expand direction=horizontal ; expand direction=vertical;<br>zoom selection; Zoom to current selection of nodes zoom what=<{contract|expand|fit}> ; Fully contract, fully expand or zoom to fit the whole tree or network in the window Controlling the magnifier: set magnifier={true|false} ; Turn magnifier on or off set magnifier (executions);<br>set magradius=<integer>;<br>set magdisplacement=<float>; Set magnifier displacement (power) set magnifyallmode={true|false} ; Set the magnifier all mode Adding images to nodes:<br>load imagedir=<directory-name> Load image files from named directory. Images are placed next to taxa of same name (recognized formats: GIF, JPG, JPEG, BMP and PNG) set imageheight=<integer> ; Set the height of the images associated with all selected nodes set imagelayout=<value> ; Set the layout used for images (possible values: north south east west radial) Special purpose: update ; Update the trees Set the dirty status of a document set vint={true|false} ;<br>set scalebar={true|false} ;<br>Set show scalebar mode<br>mode mode set scalebar={true|false} ;<br>set prop <name>=<value> ; Set the boolean value of a named property tofront ; Bring window to front Other: set internalNodeLabelsAreEdgeLabels={false|true} Do internal node label represent percent support (e.g. bootstrap values)? orderNetworks [mode=<order|filter>] [noHybrid=<name,...>] [noRecent\_hybrid=<name,...>] [hybrid=<name,...>] [recentHybrid=<name,...>]<br>Order or filter networks by whether specified taxa appear or do not appear below reticula how to cite the program<br>website :<br>Go to the program websit website ;<br>
version ;<br>
List version info version ;<br>
help [keyword] ;<br>
List this help or<br>
List this help or help [keyword] ; List this help or list help on given keyword<br>about : List information about Dendroscope about ; <br> List information about Dendroscope close ; <br> Close the window close ;

#### Here is an example:

#### open file='/installation-dir//Dendroscope/examples/trees.new';

Quit the program

close ;<br>
quit : Close the window<br>
quit : Quit the program

```
select taxa=AE007869;
set labelcolor=225 180 0; //to color the taxon AE007869 in the first tree
deselect nodes;
exportimage format=PDF file='testExport.pdf';
quit;
```
## <span id="page-21-0"></span>11 Command-Line Options

Dendroscope has the following *command-line* options:

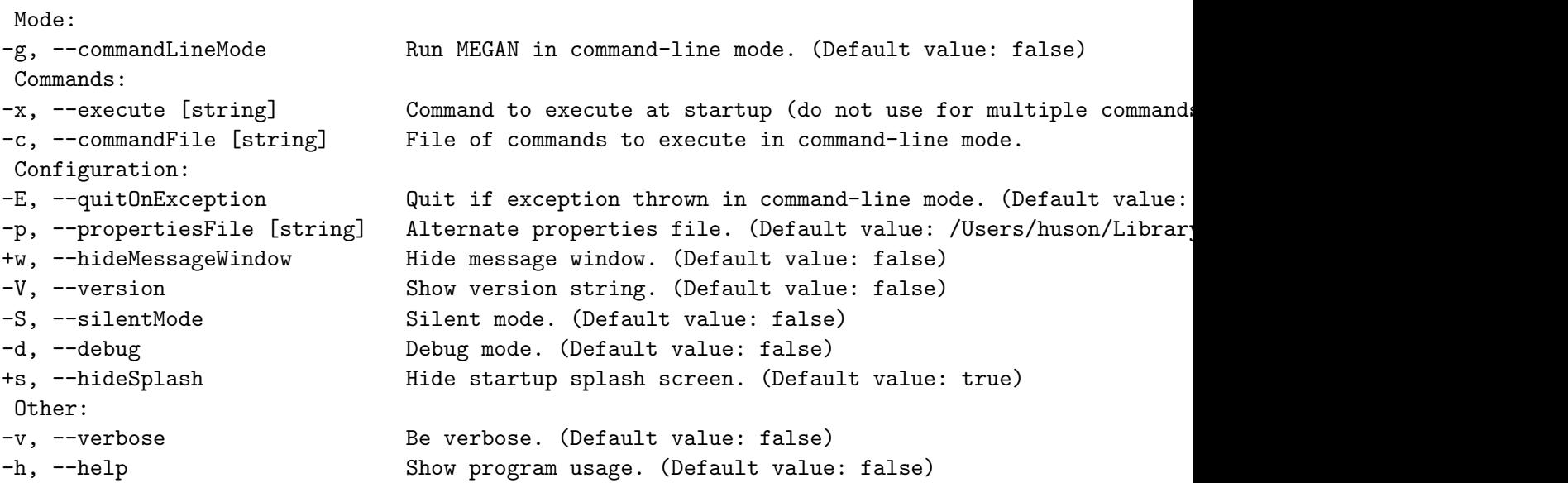

Launching the program with option  $-g$  will make the program run in a *command-line mode*, first excuting any command given with the -x option and then reading commands from the file specified using the -c command. If no such file is given, additional commands are read from standard input.

Please note that windows will still open when in command-line mode, but should not be used interactively. To prevent windows from opening, or to use the command-line mode on a server, please use the linux virtual frame buffer command, as shown here:

#### xvfb-run --auto-servernum --server-num=1 Dendroscope +g

## <span id="page-21-1"></span>12 Examples

In this section we illustrate some of the features of Dendroscope.

#### <span id="page-22-0"></span>12.1 Basic tree view

Figure [1](#page-22-3) shows the eight views possible with Dendroscope for the same phylogenic tree of mammal species.

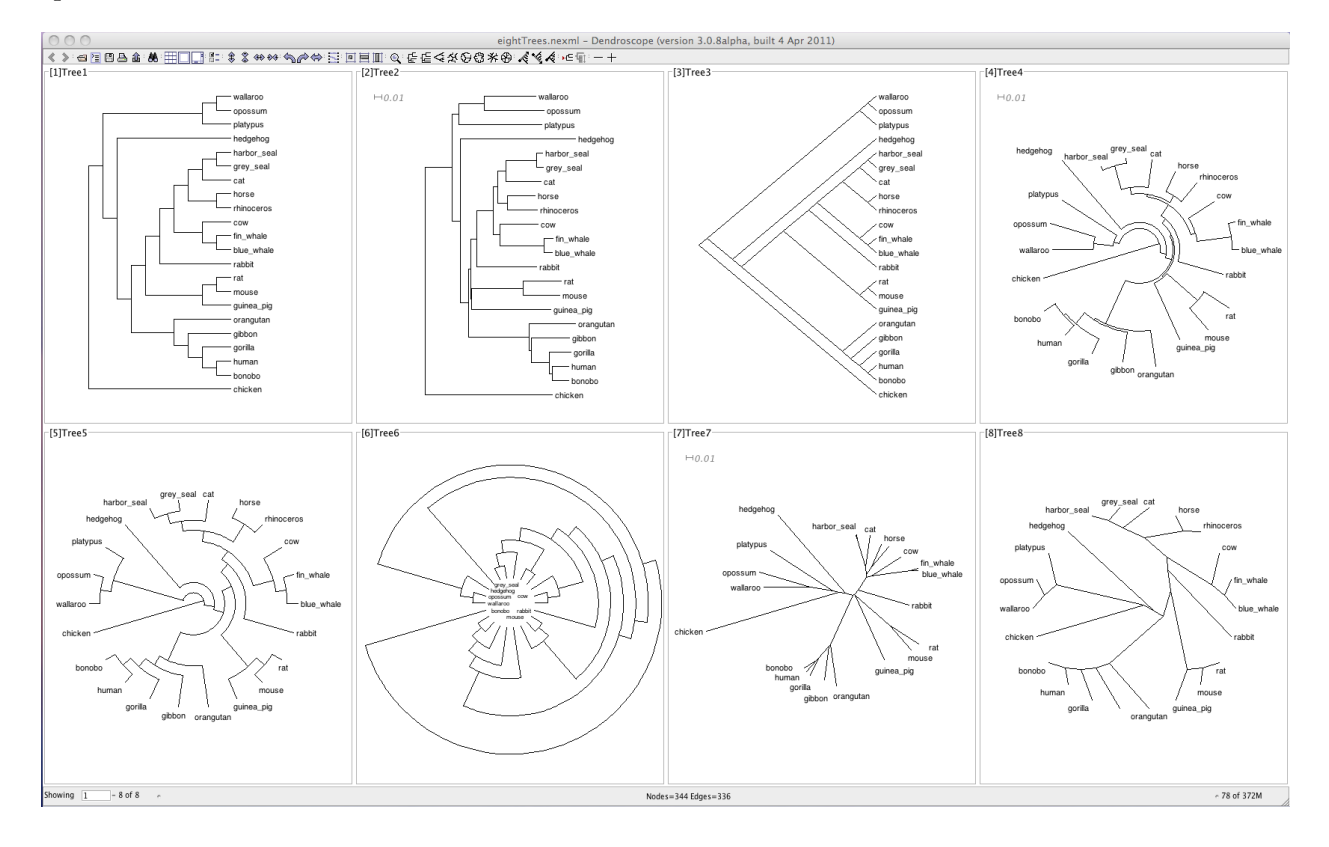

<span id="page-22-3"></span>Figure 1: Illustration of the eight views possible with Dendroscope . Upper line: Rectangular Phylogram, Rectangular Cladogram, Slanted Cladogram, Circular Phylogram. Lower line: Circular Cladogram, Internal Circular Cladogram, Radial Phylogram, Radial Cladogram.

#### <span id="page-22-1"></span>12.2 Additional tree view features

Figure [2](#page-23-3) illustrates the action of the Magnifier on part of the NCBI taxonomy tree close to Homo sapiens.

#### <span id="page-22-2"></span>12.3 Editing trees

Figure [3](#page-24-4) demonstrates some of the editing possibilities present in Dendroscope.

<span id="page-23-4"></span>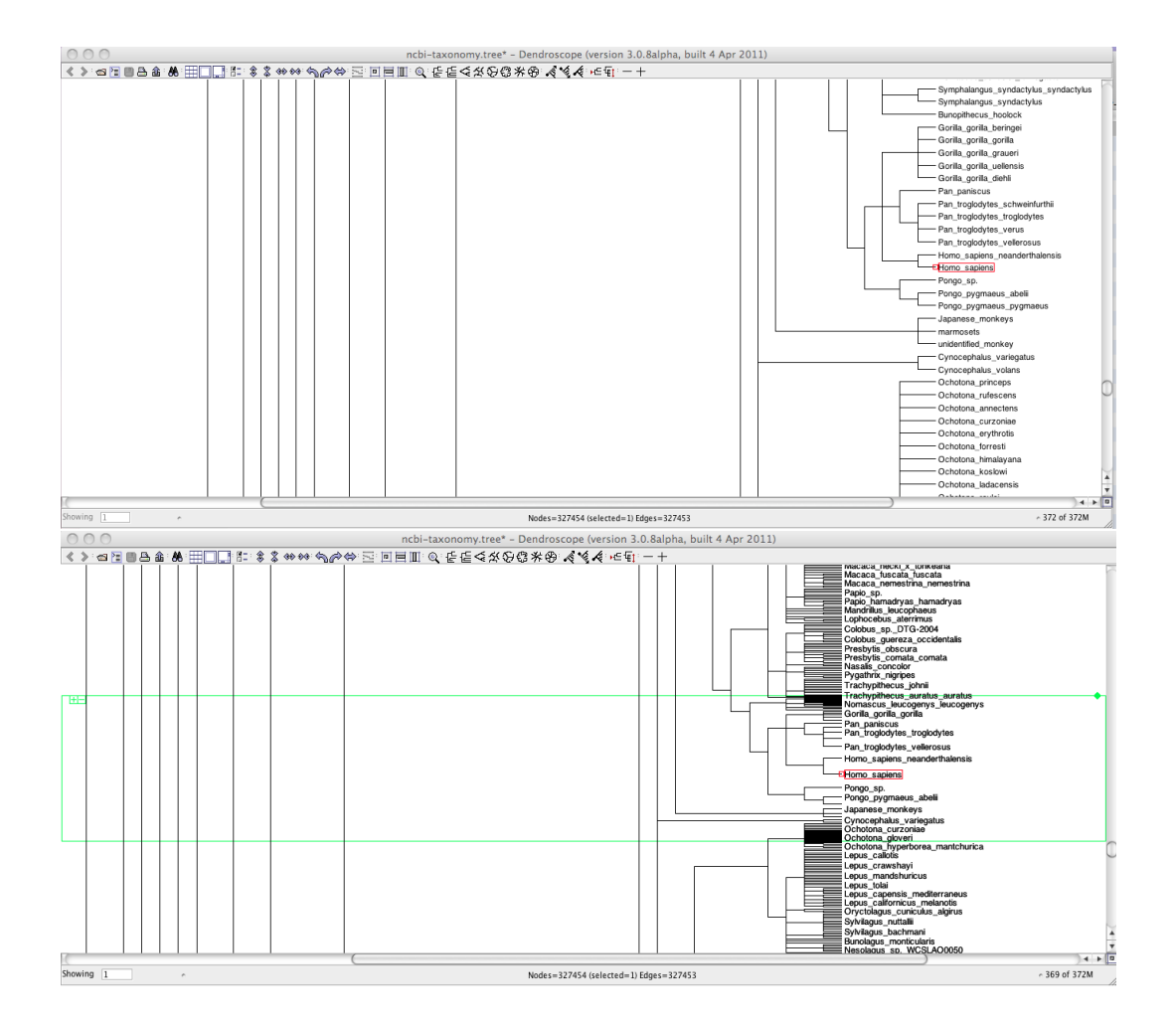

<span id="page-23-3"></span>Figure 2: Part of the NCBI taxonomy showing Homo sapiens and his relatives without and with the magnifier turned on.

#### <span id="page-23-0"></span>12.4 Constructing rooted phylogenetic networks

Figure [4](#page-25-4) depicts two phylogenetic trees from the Poaceae dataset from the Grass Phylogeny Working Group  $[6]$  and the 4 hybrid networks computed from these trees by the method presented in [\[1\]](#page-24-1).

#### <span id="page-23-1"></span>12.5 Tanglegram

Figure [5](#page-26-6) shows a tanglegram between the first two networks in Figure [4\(](#page-25-4)b).

## <span id="page-23-2"></span>13 Acknowledgements

This program includes software developed by the Apache Software Foundation ([http://www.](http://www.apache.org/) [apache.org/](http://www.apache.org/)), namely the Batik library for generating image files. It also uses  $MR$ -

<span id="page-24-5"></span>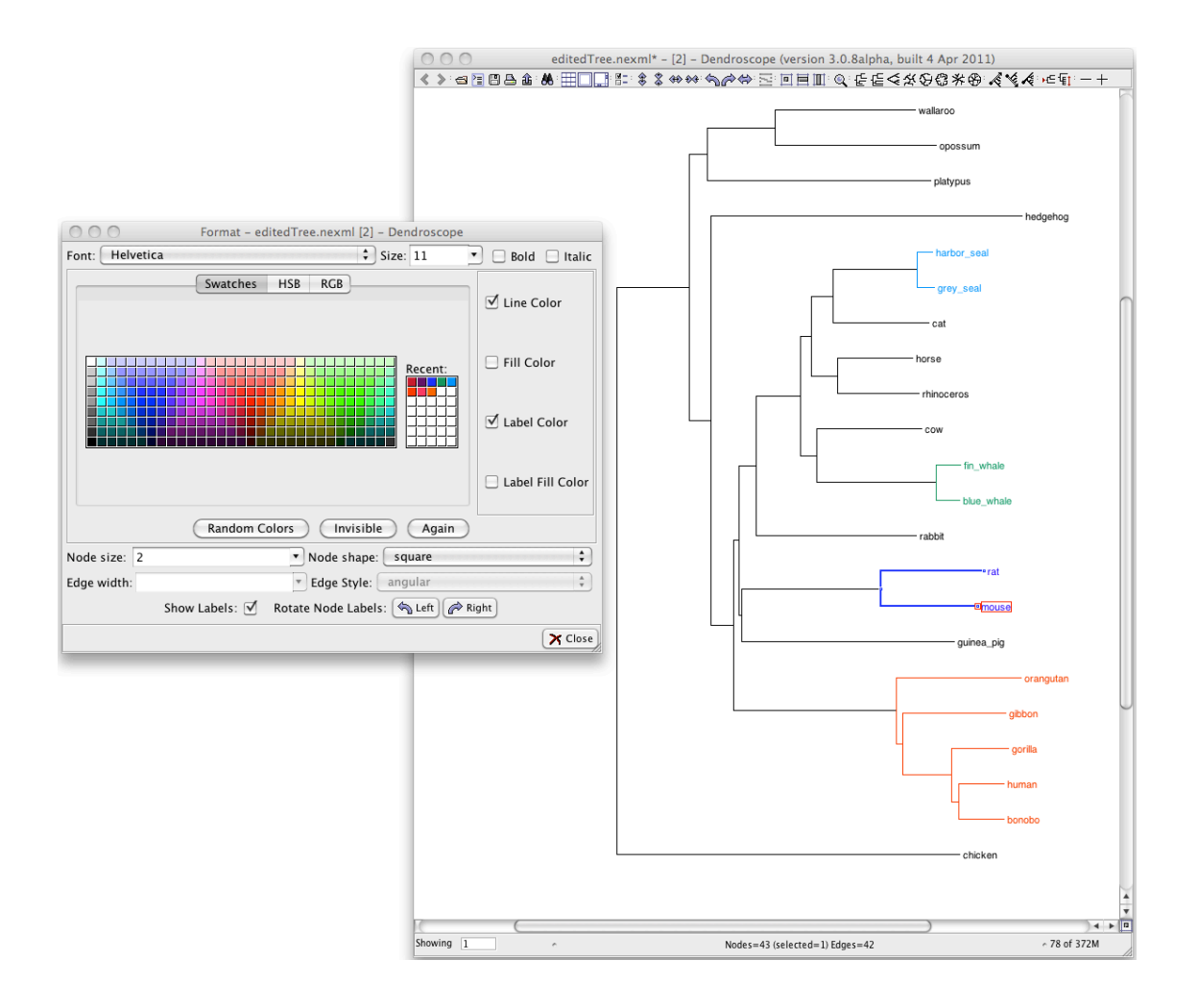

<span id="page-24-4"></span>Figure 3: All labels and tree substructures can be easily edited.

JAdapter , a Java package used to help construct user interfaces for the Apple Macintosh. This program uses Daniel Huson's unpublished jloda library, which is also used by SplitsTree4 (<http://www.splitstree.org>)[\[8,](#page-25-6) [10\]](#page-25-7).

## <span id="page-24-0"></span>References

- <span id="page-24-1"></span>[1] B. Albrecht, C. Scornavacca, A. Cenci, and D.H. Huson. Fast computation of minimum hybridization networks. *Bioinformatics*,  $28(2):191-197$ ,  $2012$ .
- <span id="page-24-3"></span>[2] G. Cardona, F. Rosselló, and G. Valiente. Comparison of tree-child phylogenetic networks. IEEE/ACM Transactions on Computational Biology and Bioinformatics, 6:552–569, 2007.
- <span id="page-24-2"></span>[3] Gabriel Cardona, Mercé Llabrés, Francesc Rosselló, and Gabriel Valiente. On Nakhleh's metric for reduced phylogenetic networks. IEEE/ACM Transactions on Computational Biology and Bioinformatics, 6(4):629–638, 2009.

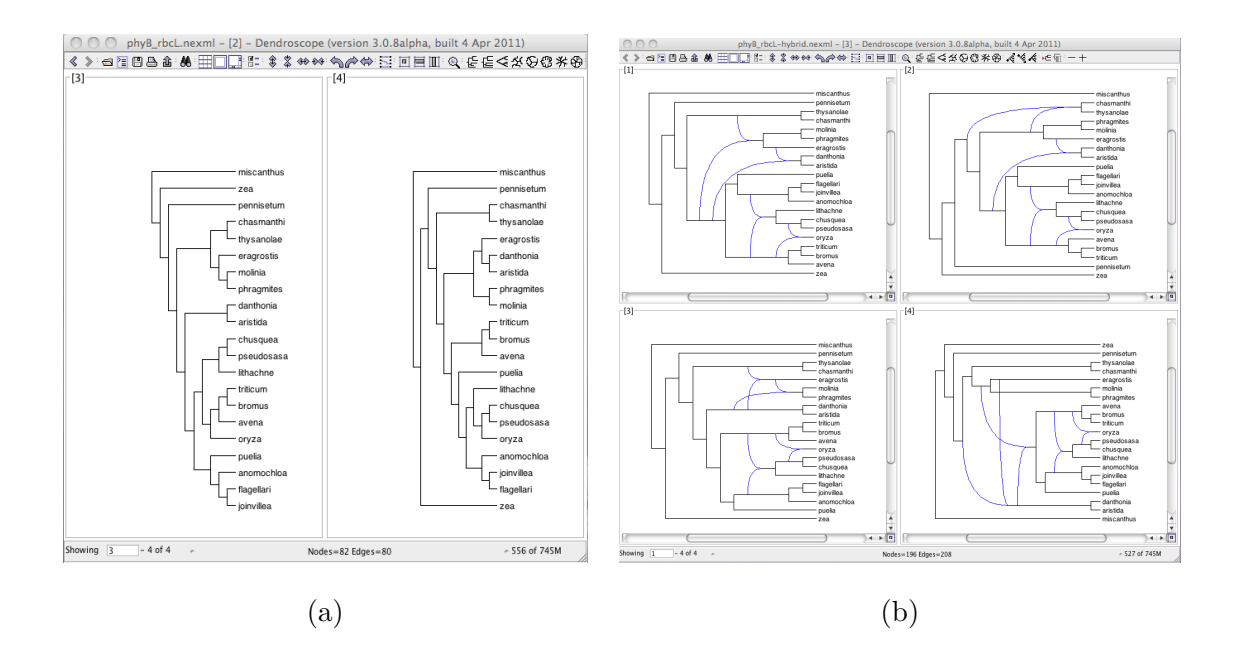

<span id="page-25-4"></span>Figure 4: (a) Two phylogenetic trees from the Poaceae dataset from the Grass Phylogeny Working Group [\[6\]](#page-25-5). The trees have been built from the loci phytochrome  $B$  (left) and ribulose 1,5-biphosphate carboxylase/oxygenase, large subunit (right) [\[18\]](#page-27-6). (b) The 4 hybrid networks for the trees in (a) reconstructed by the method presented in  $[1]$ .

- <span id="page-25-0"></span>[4] Gabriel Cardona, Francesc Rosselló, and Gabriel Valiente. Extended Newick: It is time for a standard representation of phylogenetic networks. BMC Bioinformatics, 9:532, 2008.
- <span id="page-25-2"></span>[5] J.P. Doyon, C. Scornavacca, K. Yu. Gorbunov, G.J. Szöllősi, V. Ranwez, and V. Berry. An efficient algorithm for gene/species trees parsimonious reconciliation with losses, duplications and transfers. In Research in Computational Molecular Biology: Proceedings of the  $14$ th International Conference on Research in Computational Molecular Biology (RECOMB), volume 6398 of LNCS, pages 93–108. Springer, 2010.
- <span id="page-25-5"></span>[6] Grass Phylogeny Working Group. Phylogeny and subfamilial classification of the grasses (Poaceae). Annals of the Missouri Botanical Garden, 88(3):373–457, 2001.
- <span id="page-25-1"></span>[7] Katharina T Huber, Bengt Oxelman, Martin Lott, and Vincent Moulton. Reconstructing the evolutionary history of polyploids from multilabeled trees. Molecular Biology and Evolution, 23(9):1784–1791, 2006.
- <span id="page-25-6"></span>[8] D H. Huson. SplitsTree: analyzing and visualizing evolutionary data. Bioinformatics, 14(10):68–73, 1998.
- <span id="page-25-3"></span>[9] D H. Huson. Drawing rooted phylogenetic networks. IEEE/ACM Transactions on Computational Biology and Bioinformatics, 6(1):103–109, 2009.
- <span id="page-25-7"></span>[10] D. H. Huson and D. Bryant. Application of phylogenetic networks in evolutionary studies. Molecular Biology and Evolution, 23:254–267, 2006.

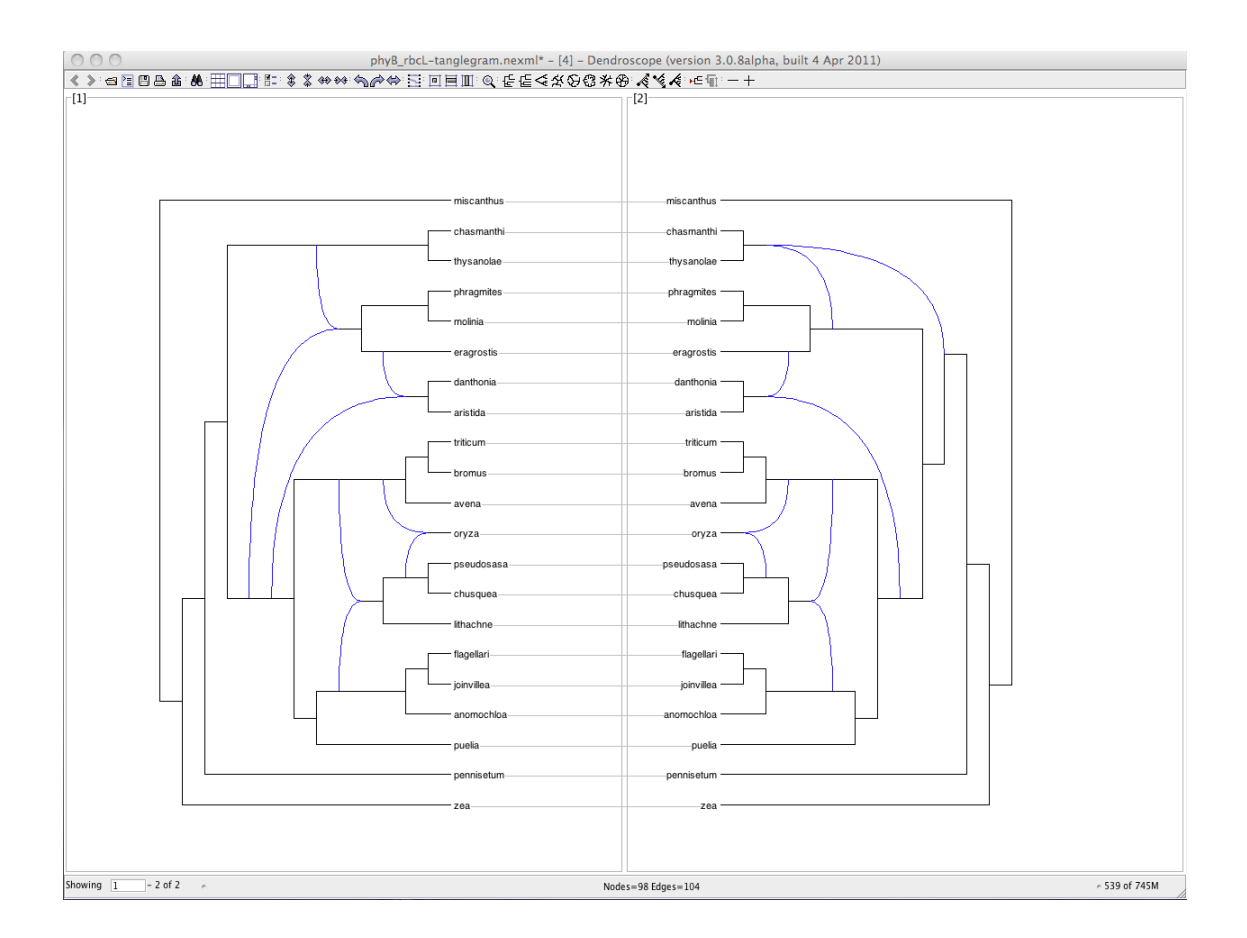

<span id="page-26-6"></span>Figure 5: A tanglegram for two phylogenetic networks.

- <span id="page-26-0"></span>[11] D. H. Huson and R. Rupp. Summarizing multiple gene trees using cluster networks. In K. Crandall and J. Lagergren, editors, Algorithms in Bioinformatics, WABI 2008, volume 5251, pages 296–305. Springer Berlin/Heidelberg, 2008.
- <span id="page-26-1"></span>[12] D H. Huson, R. Rupp, V Berry, P. Gambette, and C. Paul. Computing galled networks from real data. Bioinformatics, 25(12), 2009.
- <span id="page-26-3"></span>[13] D. H. Huson, R. Rupp, and C. Scornavacca. *Phylogenetic Networks*. Cambridge University Press, 2010.
- <span id="page-26-4"></span>[14] D.H. Huson, T. Dezulian, T. Kloepper, and M. A. Steel. Phylogenetic super-networks from partial trees. IEEE/ACM Transactions in Computational Biology and Bioinformatics,  $1(4):151-$ 158, 2004.
- <span id="page-26-2"></span>[15] D.H. Huson and S. Linz. Autumn algorithm - computation of hybridization networks on realistic phylogenetic trees. Transactions in Computational Biology and Bioinformatics, 2016. In press.
- <span id="page-26-5"></span>[16] Bernard M. E. Moret, Luay Nakhleh, Tandy Warnow, C. Randal Linder, Anna Tholse, Anneke Padolina, Jerry Sun, and Ruth Timme. Phylogenetic networks: Modeling, reconstructibil-

ity, and accuracy. IEEE/ACM Transactions on Computational Biology and Bioinformatics, 1(1):13–23, 2004.

- <span id="page-27-4"></span>[17] Luay Nakhleh. A metric on the space of reduced phylogenetic networks. IEEE/ACM Transactions on Computational Biology and Bioinformatics, 99(RapidPosts), 2009.
- <span id="page-27-6"></span>[18] H.A Schmidt. Phylogenetic trees from large datasets. PhD thesis, Heinrich-Heine-Universitat, Dusseldorf, 2003.
- <span id="page-27-2"></span>[19] C. Scornavacca, F. Zickmann, and D.H. Huson. Tanglegrams for rooted phylogenetic trees and networks. Bioinformatics, 27(13):i248–i256, 2011.
- <span id="page-27-1"></span>[20] M.A. Steel, S. Linz, D.H. Huson, and M.J. Sanderson. Identifying a species tree subject to random lateral gene transfer. Journal of Theoretical Biology, 322:81–93, 2013.
- <span id="page-27-5"></span>[21] Leo van Iersel and Steven Kelk. Constructing the simplest possible phylogenetic network from triplets. Algorithmica, 2009. DOI 10.1007/s00453-009-9333-0.
- <span id="page-27-0"></span>[22] Leo van Iersel, Steven Kelk, Regula Rupp, and D H. Huson. Phylogenetic networks do not need to be complex: using fewer reticulations to represent conflicting clusters. *Bioinformatics*, 26(12):i124–i131, June 2010.
- <span id="page-27-3"></span>[23] Chris Whidden and Norbert Zeh. A unifying view on approximation and fpt of agreement forests. In Steven Salzberg and Tandy Warnow, editors, Algorithms in Bioinformatics, volume 5724 of Lecture Notes in Computer Science, pages 390–402. Springer Berlin / Heidelberg, 2009.

## <span id="page-28-0"></span>Index

2008 Algorithm, [12](#page-11-2) 2009 Algorithm, [12](#page-11-2) 2010 Algorithm, [12](#page-11-2) About, [13,](#page-12-6) [16](#page-15-9) Add From File, [5](#page-4-5) Advanced Algorithms, [9](#page-8-1) Advanced Algorithms→Displayed Trees Distance, [11](#page-10-9) Advanced Algorithms→DTL Reconciliation, [11](#page-10-9) Advanced Algorithms→Hardwired Cluster Distance, [11](#page-10-9) Advanced Algorithms→Hybridization Number, [10](#page-9-0) Advanced Algorithms→Hybridization Number (Binary Trees), [10](#page-9-0) Advanced Algorithms→Nested Labels Distance, [11](#page-10-9) Advanced Algorithms→Path Multiplicity Distance, [11](#page-10-9) Advanced Algorithms→rSPR Distance (Binary Trees), [10](#page-9-0) Advanced Algorithms→Simplistic, [11](#page-10-9) Advanced Algorithms→Softwired Cluster Distance, [11](#page-10-9) Advanced Algorithms→Tripartition Distance, [11](#page-10-9) Advanced Options, [8](#page-7-1) Advanced Options→Extract Induced Network, [9](#page-8-1) Advanced Options→Extract Induced Restriction, [9](#page-8-1) Advanced Options→Extract LSA Induced Network, [9](#page-8-1) Advanced Options→Extract Subnetwork, [9](#page-8-1) Advanced Selection, [7](#page-6-2) Advanced Selection→Select Induced Network, [8](#page-7-1) Advanced Selection→Select LSA Induced Network, [8](#page-7-1) Advanced Selection→Select Spanned Edges, [8](#page-7-1) Advanced Selection→Select Subnetwork, [8](#page-7-1) Algorithms, [9](#page-8-1) Algorithms→Advanced Algorithms, [9](#page-8-1) Algorithms→Hybridization Network, [10](#page-9-0) Algorithms→Hybridization Network (Binary

Trees), [10](#page-9-0) Algorithms→Loose Consensus, [9](#page-8-1) Algorithms→LSA Consensus, [9](#page-8-1) Algorithms→Majority Consensus, [9](#page-8-1) Algorithms→Network Consensus, [10](#page-9-0) Algorithms→Network for Multi-Labeled Tree, [10](#page-9-0) Algorithms→Primodial Consensus, [10](#page-9-0) Algorithms→Reroot By Hybridization Number, [10](#page-9-0) Algorithms→Strict Consensus, [9](#page-8-1) Algorithms→Tanglegram→i, [10](#page-9-0) Align Taxa, [12](#page-11-2) All Panels, [7](#page-6-2) angular edges, [14](#page-13-5) apply a command, [19](#page-18-2) apply to all trees and networks, [19](#page-18-2) Batik, [24](#page-23-4) BMP, [18](#page-17-4) Case sensitive, [15](#page-14-3) Choose output format, [6](#page-5-7) circle nodes, [14](#page-13-5) circular, [16](#page-15-9) citing the program, [3](#page-2-2) click selection, [16](#page-15-9) Close, [6,](#page-5-7) [15](#page-14-3) cluster network, [10](#page-9-0) cluster-based method, [10](#page-9-0) Collapse, [8](#page-7-1) Collapse at Level, [8](#page-7-1) Collapse Complement, [8](#page-7-1) command, [19](#page-18-2) Command Input, [13,](#page-12-6) [19](#page-18-2) Command input, [19](#page-18-2) command-line, [22](#page-21-2) command-line mode, [22](#page-21-2) Command-line Syntax, [13](#page-12-6) Connect Taxa, [12](#page-11-2) Copy, [6](#page-5-7) Copy Image, [6](#page-5-7) curved edges, [14](#page-13-5) default font, setting, [14](#page-13-5)

Delete Taxa, [7](#page-6-2) Dendroscope→About, [13,](#page-12-6) [16](#page-15-9) Dendroscope macos 3.8.10.dmg, [4](#page-3-2) Dendroscope unix 3.8.10.sh, [4](#page-3-2) Dendroscope windows 3.8.10.exe, [4](#page-3-2) Deselect All, [7](#page-6-2) Deselect Edges, [7](#page-6-2) Deselect Nodes, [7](#page-6-2) Disconnect All, [12](#page-11-2) Displayed Trees Distance, [11](#page-10-9) Draw Circular Cladogram, [5,](#page-4-5) [11](#page-10-9) Draw Circular Phylogram, [5,](#page-4-5) [11](#page-10-9) Draw Inner Circular Cladogram, [5,](#page-4-5) [11](#page-10-9) Draw Radial Cladogram, [5,](#page-4-5) [11](#page-10-9) Draw Radial Phylogram, [5,](#page-4-5) [11](#page-10-9) Draw Rectangular Cladogram, [5,](#page-4-5) [11](#page-10-9) Draw Rectangular Phylogram, [5,](#page-4-5) [11](#page-10-9) Draw Slanted Cladogram, [5,](#page-4-5) [11](#page-10-9) DTL Reconciliation, [11](#page-10-9) Duplicate, [6](#page-5-7) edge labels, [13](#page-12-6) edge width, [14](#page-13-5) Edit, [6](#page-5-7) Edit $\rightarrow$ Copy, [6](#page-5-7) Edit $\rightarrow$ Copy Image, [6](#page-5-7) Edit→Delete Taxa, [7](#page-6-2) Edit $\rightarrow$ Find, [6,](#page-5-7) [15](#page-14-3) Edit $\rightarrow$ Find Again, [6](#page-5-7) Edit $\rightarrow$ Format, [5,](#page-4-5) [7,](#page-6-2) [14](#page-13-5) Edit $\rightarrow$ Paste, [6](#page-5-7) Edit→Reorder Subtrees, [7](#page-6-2) Edit $\rightarrow$ Replace, [6,](#page-5-7) [15](#page-14-3) Edit $\rightarrow$ Reroot, [6](#page-5-7) Edit→Rotate Subtrees, [7](#page-6-2) Edit→Swap Subtrees, [6](#page-5-7) Edit $\rightarrow$ Unlock Edge Lengths, [7](#page-6-2) Enter Trees or Networks, [6](#page-5-7) exact method, [10](#page-9-0) Export, [5,](#page-4-5) [6](#page-5-7) Export Image, [5,](#page-4-5) [6,](#page-5-7) [16](#page-15-9) Extended Newick, [18](#page-17-4) Extract Induced Network, [9](#page-8-1) Extract Induced Restriction, [9](#page-8-1) Extract LSA Induced Network, [9](#page-8-1) Extract Subnetwork, [9](#page-8-1)

File, [5](#page-4-5) File $\rightarrow$ Add From File, [5](#page-4-5) File→Close, [6](#page-5-7) File→Duplicate, [6](#page-5-7) File→Enter Trees or Networks, [6](#page-5-7) File $\rightarrow$ Export, [5,](#page-4-5) [6](#page-5-7) File $\rightarrow$ Export Image, [5,](#page-4-5) [6,](#page-5-7) [16](#page-15-9)  $File \rightarrow New, 5$  $File \rightarrow New, 5$ File→Open, [5](#page-4-5) File→Open Recent, [5](#page-4-5) File→Page Setup, [6](#page-5-7) File $\rightarrow$ Print, [5,](#page-4-5) [6](#page-5-7) File $\rightarrow$ Quit, [6](#page-5-7) File→Save, [6](#page-5-7) File $\rightarrow$ Save As, [5,](#page-4-5) [6](#page-5-7) Find, [6,](#page-5-7) [15](#page-14-3) Find Again, [6](#page-5-7) Find All, [15](#page-14-3) Find First, [15](#page-14-3) Find Next, [15](#page-14-3) font family, [14](#page-13-5) font size, [14](#page-13-5) font style, [14](#page-13-5) Format, [5,](#page-4-5) [7,](#page-6-2) [14](#page-13-5) Format Panel, [14](#page-13-5) From Previous Window, [7](#page-6-2) Fully Contract, [12](#page-11-2) Fully Expand, [12](#page-11-2)

galled network, [10](#page-9-0) GIF, [18](#page-17-4) Global, [15](#page-14-3) Go to Tree, [9](#page-8-1) graphics formats, [18](#page-17-4)

Hardwired Cluster Distance, [11](#page-10-9) hardwired representation, [10](#page-9-0) How to Cite, [13](#page-12-6) How to cite, [3](#page-2-2) Hybridization Network, [10](#page-9-0) Hybridization Network (Binary Trees), [10](#page-9-0) Hybridization Number, [10](#page-9-0) Hybridization Number (Binary Trees), [10](#page-9-0)

i, [10](#page-9-0) Image Position, [9](#page-8-1)

bels, [8](#page-7-1) Invert Panels, [7](#page-6-2) Invert Selection, [8](#page-7-1) JPEG, [18](#page-17-4) key bindings, [17](#page-16-6) Label Edges By Weights, [13](#page-12-6) Ladderize Left, [11](#page-10-9) Ladderize Random, [12](#page-11-2) Ladderize Right, [12](#page-11-2) Layout, [11](#page-10-9) Layout→Align Taxa, [12](#page-11-2) Layout→Connect Taxa, [12](#page-11-2) Layout→Disconnect All, [12](#page-11-2) Layout→Draw Circular Cladogram, [5,](#page-4-5) [11](#page-10-9) Layout→Draw Circular Phylogram, [5,](#page-4-5) [11](#page-10-9) Layout→Draw Inner Circular Cladogram, [5,](#page-4-5) [11](#page-10-9) Layout→Draw Radial Cladogram, [5,](#page-4-5) [11](#page-10-9) Layout→Draw Radial Phylogram, [5,](#page-4-5) [11](#page-10-9) Layout→Draw Rectangular Cladogram, [5,](#page-4-5) [11](#page-10-9) Layout→Draw Rectangular Phylogram, [5,](#page-4-5) [11](#page-10-9) Layout→Draw Slanted Cladogram, [5,](#page-4-5) [11](#page-10-9) Layout→Ladderize Left, [11](#page-10-9) Layout→Ladderize Random, [12](#page-11-2) Layout→Ladderize Right, [12](#page-11-2) Layout→Network Layout, [12](#page-11-2) Less Panels, [12](#page-11-2) level, [10](#page-9-0) level-k-based, [10](#page-9-0) License, [3](#page-2-2) Linux, [4](#page-3-2) List Selected Taxa, [8](#page-7-1) Load Taxon Images, [9](#page-8-1) Loose Consensus, [9](#page-8-1) loose consensus, [9](#page-8-1) LSA Consensus, [9](#page-8-1) LSA consensus, [9](#page-8-1) MacOS, [4](#page-3-2) magnifier band, [16](#page-15-9) magnifier functionality, [16](#page-15-9) Magnify All Mode, [12](#page-11-2) Main, [5](#page-4-5) Majority Consensus, [9](#page-8-1)

Internal Node Labels Interpreted As Edge La-

majority consensus, [9](#page-8-1) Message, [16](#page-15-9) Message Window, [13,](#page-12-6) [16](#page-15-9) minimum network, [10](#page-9-0) More Panels, [12](#page-11-2) MRJAdapter, [25](#page-24-5)

Navigating trees, [17](#page-16-6) Nested Labels Distance, [11](#page-10-9) Network Consensus, [10](#page-9-0) Network for Multi-Labeled Tree, [10](#page-9-0) Network Layout, [12](#page-11-2) New, [5](#page-4-5) Next Tree, [9](#page-8-1) Nexus trees block, [17](#page-16-6) No Optimization, [12](#page-11-2) No Panels, [7](#page-6-2) node color, [14](#page-13-5) node shapes, [14](#page-13-5) node size, [14](#page-13-5)

Open, [5](#page-4-5) Open File, [5](#page-4-5) Open Recent, [5](#page-4-5) Options, [8](#page-7-1) Options→Advanced Options, [8](#page-7-1) Options→Collapse, [8](#page-7-1) Options→Collapse at Level, [8](#page-7-1) Options→Collapse Complement, [8](#page-7-1) Options→Go to Tree, [9](#page-8-1) Options→Image Position, [9](#page-8-1) Options→Internal Node Labels Interpreted As Edge Labels, [8](#page-7-1) Options→Load Taxon Images, [9](#page-8-1) Options→Next Tree, [9](#page-8-1) Options→Previous Tree, [9](#page-8-1) Options→Save Font As Default, [14](#page-13-5) Options→Set Image Size, [9](#page-8-1) Options→Set Tree Name, [9](#page-8-1) Options→Uncollapse, [8](#page-7-1) Options→Uncollapse Subtree, [8](#page-7-1) outgroup, [6](#page-5-7) Page Setup, [6](#page-5-7)

Paste, [6](#page-5-7) Path Multiplicity Distance, [11](#page-10-9) PDF, [18](#page-17-4) PNG, [18](#page-17-4) Previous Tree, [9](#page-8-1) Primodial Consensus, [10](#page-9-0) primodial consensus, [10](#page-9-0) Print, [5,](#page-4-5) [6](#page-5-7)

#### Quit, [6](#page-5-7)

Radial Labels, [13](#page-12-6) Regular Expression, [15](#page-14-3) Reorder Subtrees, [7](#page-6-2) Reorder subtrees, [7](#page-6-2) Replace, [6,](#page-5-7) [15](#page-14-3) Replace All, [15](#page-14-3) Reposition Labels, [13](#page-12-6) Reroot, [6](#page-5-7) Reroot By Hybridization Number, [10](#page-9-0) rooted network consensus, [10](#page-9-0) rotate labels, [14](#page-13-5) Rotate Subtrees, [7](#page-6-2) rSPR Distance (Binary Trees), [10](#page-9-0) rubber-band selection, [16](#page-15-9)

Save, [6](#page-5-7) Save As, [5,](#page-4-5) [6](#page-5-7) Save Font As Default, [14](#page-13-5) Save visible region, [16](#page-15-9) Save whole image, [16](#page-15-9) Scroll to Selection, [8](#page-7-1) Select, [7](#page-6-2) Select All, [7](#page-6-2) Select Edges, [7](#page-6-2) Select Induced Network, [8](#page-7-1) Select Labeled Nodes, [7](#page-6-2) Select Leaves, [7](#page-6-2) Select LSA Induced Network, [8](#page-7-1) Select Nodes, [7](#page-6-2) Select Non-Terminal, [8](#page-7-1) Select Root, [7](#page-6-2) Select Spanned Edges, [8](#page-7-1) Select Special, [8](#page-7-1) Select Subnetwork, [8](#page-7-1) Select→Advanced Selection, [7](#page-6-2) Select→All Panels, [7](#page-6-2) Select→Deselect All, [7](#page-6-2)

Select→Deselect Edges, [7](#page-6-2) Select→Deselect Nodes, [7](#page-6-2) Select→From Previous Window, [7](#page-6-2) Select→Invert Panels, [7](#page-6-2) Select→Invert Selection, [8](#page-7-1) Select→List Selected Taxa, [8](#page-7-1) Select→No Panels, [7](#page-6-2) Select→Scroll to Selection, [8](#page-7-1) Select→Select All, [7](#page-6-2) Select→Select Edges, [7](#page-6-2) Select→Select Labeled Nodes, [7](#page-6-2) Select→Select Leaves, [7](#page-6-2) Select→Select Nodes, [7](#page-6-2) Select→Select Non-Terminal, [8](#page-7-1) Select→Select Root, [7](#page-6-2) Select→Select Special, [8](#page-7-1) Selection, [15](#page-14-3) selection, [16](#page-15-9) Set Grid, [12](#page-11-2) Set Image Size, [9](#page-8-1) Set Tree Name, [9](#page-8-1) Set Window Size, [13](#page-12-6) shift-click selection, [16](#page-15-9) Show Borders, [12](#page-11-2) Show Edge Labels, [13](#page-12-6) Show Node Labels, [12](#page-11-2) Show Scale Bar, [12](#page-11-2) Show Scroll Bars, [12](#page-11-2) show/hide labels, [14](#page-13-5) Simplistic, [11](#page-10-9) simplistic algorithm, [11](#page-10-9) Softwired Cluster Distance, [11](#page-10-9) softwired representation, [10](#page-9-0) Sparse Labels, [13](#page-12-6) square nodes, [14](#page-13-5) Status Line, [14](#page-13-5) straight edges, [14](#page-13-5) Strict Consensus, [9](#page-8-1) strict consensus, [9](#page-8-1) SVG, [18](#page-17-4) Swap Subtrees, [6](#page-5-7) tanglegram, [10](#page-9-0)

Toolbar, [13](#page-12-6) Tripartition Distance, [11](#page-10-9) Type-setting conventions, [3](#page-2-2) Uncollapse, [8](#page-7-1) Uncollapse Subtree, [8](#page-7-1) Unix, [4](#page-3-2) Unlock Edge Lengths, [7](#page-6-2) Unselect All, [15](#page-14-3) Use Magnifier, [5,](#page-4-5) [12,](#page-11-2) [16](#page-15-9) View→Fully Contract, [12](#page-11-2) View→Fully Expand, [12](#page-11-2) View→Label Edges By Weights, [13](#page-12-6) View→Less Panels, [12](#page-11-2) View→Magnify All Mode, [12](#page-11-2) View→More Panels, [12](#page-11-2) View→Radial Labels, [13](#page-12-6) View→Reposition Labels, [13](#page-12-6) View→Set Grid, [12](#page-11-2) View→Show Borders, [12](#page-11-2) View→Show Edge Labels, [13](#page-12-6) View→Show Node Labels, [12](#page-11-2) View→Show Scale Bar, [12](#page-11-2) View→Show Scroll Bars, [12](#page-11-2) View→Sparse Labels, [13](#page-12-6) View→Use Magnifier, [5,](#page-4-5) [12,](#page-11-2) [16](#page-15-9) View→Zoom to Fit, [12](#page-11-2) Views, [12](#page-11-2) virtual frame buffer command, [22](#page-21-2) Website, [13](#page-12-6) Webstart application, [4](#page-3-2) Whole words only, [15](#page-14-3) Window, [13](#page-12-6) Window→About, [13,](#page-12-6) [16](#page-15-9) Window→Command Input, [13,](#page-12-6) [19](#page-18-2) Window→Command-line Syntax, [13](#page-12-6) Window→How to Cite, [13](#page-12-6) Window→Message Window, [13,](#page-12-6) [16](#page-15-9) Window→Set Window Size, [13](#page-12-6) Window→Website, [13](#page-12-6) Windows, [4](#page-3-2)

Zoom to Fit, [12](#page-11-2)